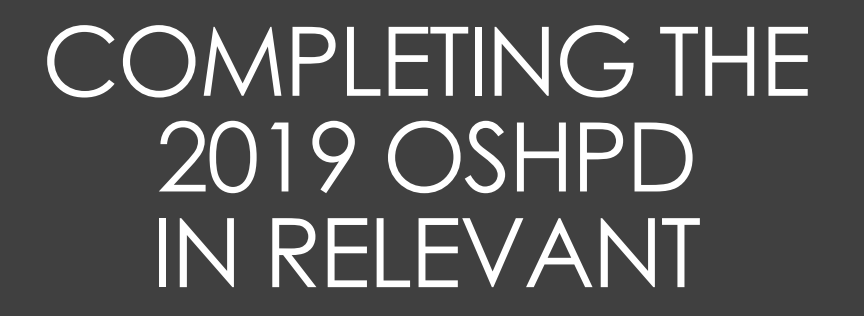

Data Group Webinar, February 11, 2020 By Ben Fouts, Data Analyst, RCHC

# Agenda

- 1. Overview of OSHPD Reporting
- 2. Summary of Relevant OSHPD Reports
- 3. Setting up the Relevant Reports

# OVERVIEW OF OSHPD REPORTING

Forms and Instructions

# Download From the Internet

https://data.chhs.ca.gov/dataset/primary-care-clinic-annual-utilization-data

### CLEHS Open Data

Departments > Office of Statewide Health ... > Primary Care Clinic Annual Utilization Data Home  $\rightarrow$ 

Organization

**Dataset** 警 Topics **O** Activity Stream Showcases

OSHPD **Office of Statewide Health** 

**Planning and Development** 

Office of Statewide **Health Planning &** Development

California's Office of **Statewide Health Planning** and Development (OSHPD) is the leader in collecting data and disseminating information about California's healthcare read more

#### **Primary Care Clinic Annual Utilization Data**

The complete data set of annual utilization data reported by primary care clinics contains basic clinic identification information including community services, clinic staffing data, including gross revenue, itemized write-offs by program, an income statement, and selected capital project items; and information on encounters by service, principal diagnosis, and trend utilization information for primary care clinics in the form of tables and pivot tables. The primary care clinic trends resource includes information on the number of clinics by type,  $\text{age}_{i}$ , the number of encounters by payer source; and revenues by payer source including the average revenue per encounter.

#### Data and Resources

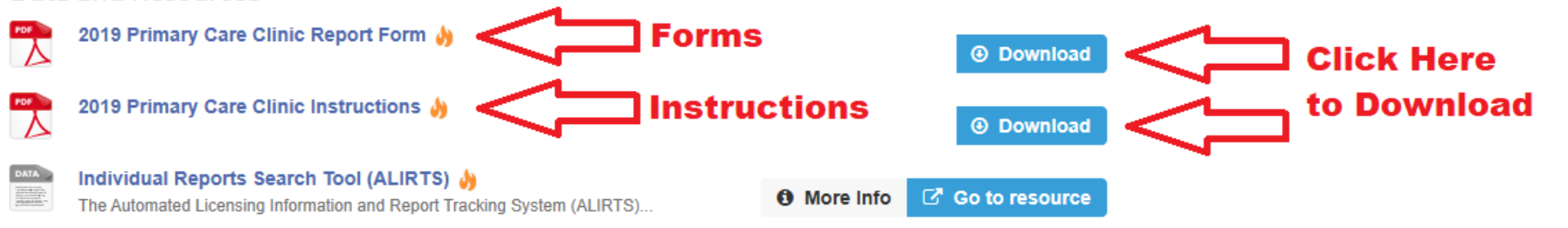

### "Report Page 2"

◦ LANGUAGES SPOKEN BY STAFF AND PATIENTS

### ◦ LANGUAGE SUMMARY

#### **CLINIC SERVICES**

#### Report Page 2 (continued)

#### **LANGUAGES SPOKEN BY STAFF AND PATIENTS'**

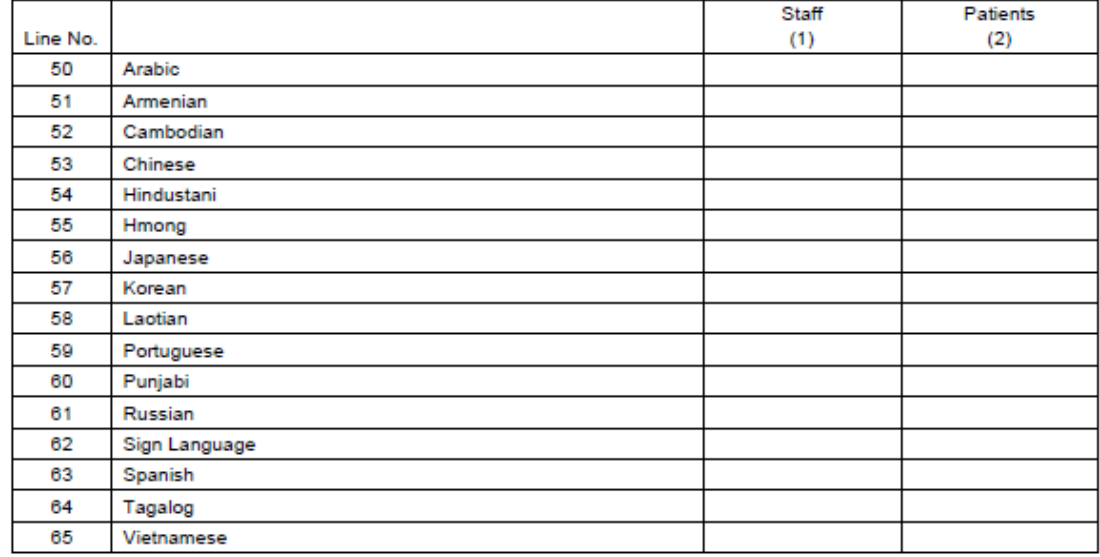

\* Staff - Indicate if one or more of your staff members speak a listed language. Patients - Indicate if 100 patients (or more than 1% of your patient populations) are best served in a listed language. Estimates are acceptable if exact counts are not available.

#### **LANGUAGE SUMMARY**

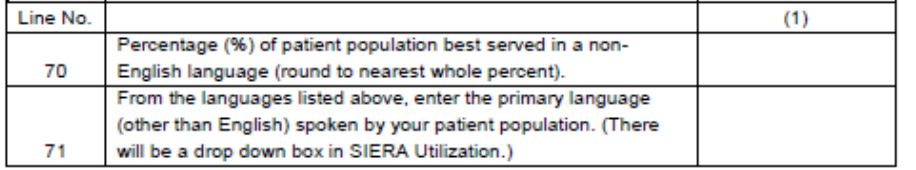

### "Report Page 2"

◦ FTEs AND ENCOUNTERS BY PRIMARY CARE PROVIDER

### ◦ FTEs AND CONTACTS BY CLINICAL SUPPORT STAFF

#### **CLINIC SERVICES**

Report Page 2 (continued)

#### FTEs AND ENCOUNTERS BY PRIMARY CARE PROVIDER (do not input any commas)

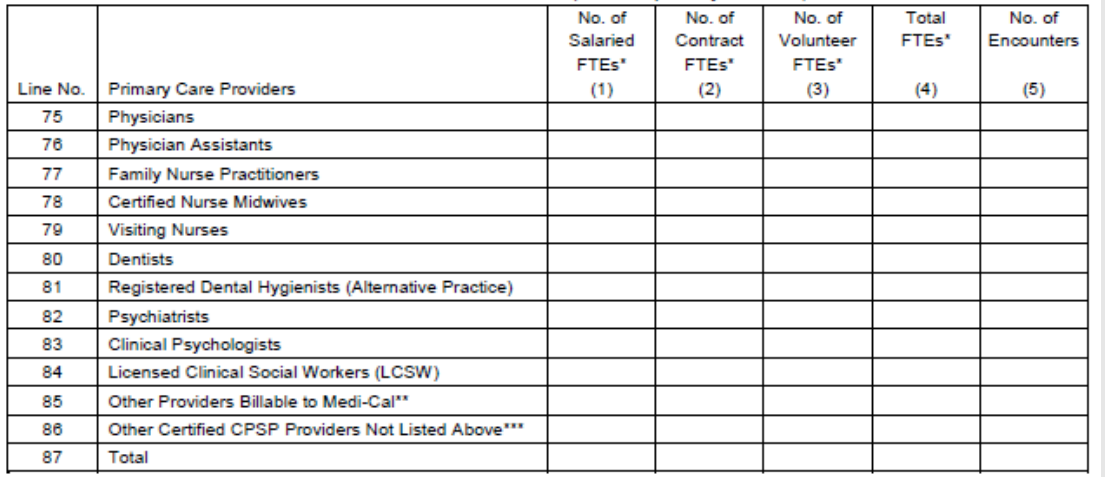

#### FTEs AND CONTACTS BY CLINICAL SUPPORT STAFF (do not input any commas)

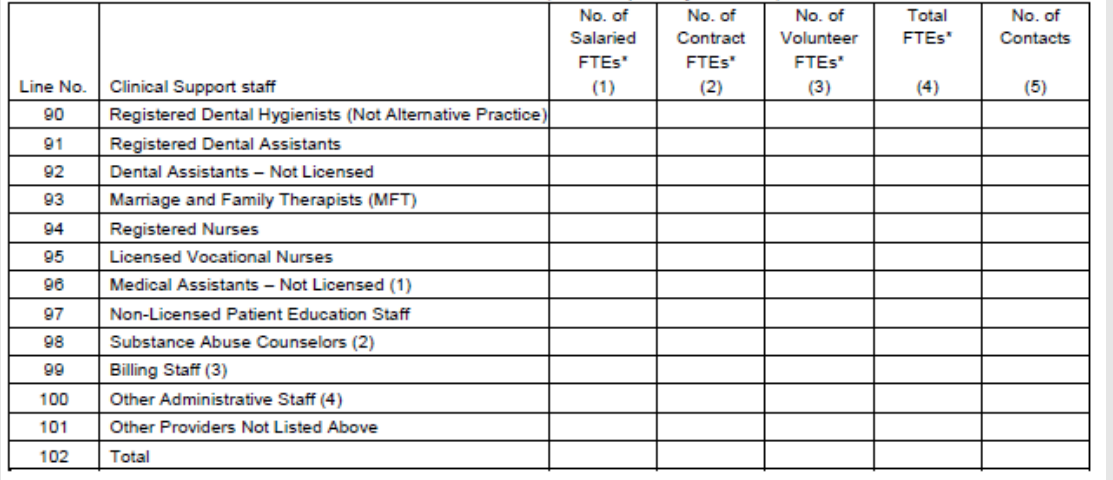

### "Report Page 3"

◦ RACE, ETHNICITY, AGE, POVERTY, CHDP

◦ SEASONAL AGRICULTURAL AND MIGRATORY WORKERS

### ◦ PATIENT COVERAGE, EPISODIC PROGRAMS

#### **PATIENT DEMOGRAPHICS**

#### **Report Page 3**

 $-1$ 

Do not input any commas for the following tables

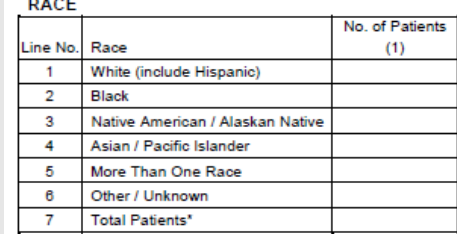

#### **ECNEDAL DOVEDTY LEVEL**

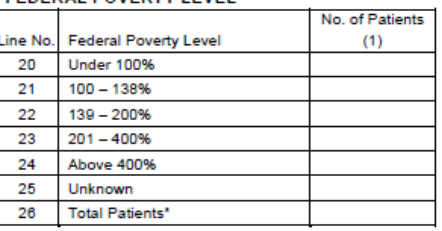

#### **ETHNICITY**

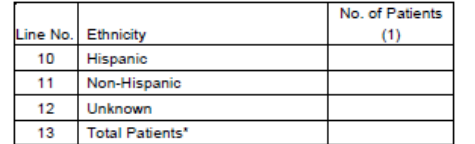

#### **SEASONAL AGRICULTURAL**

#### **AND MIGRATORY WORKERS**

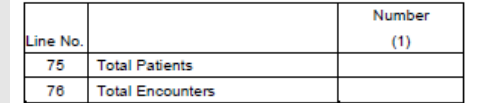

#### **ATIENT COVERACT**

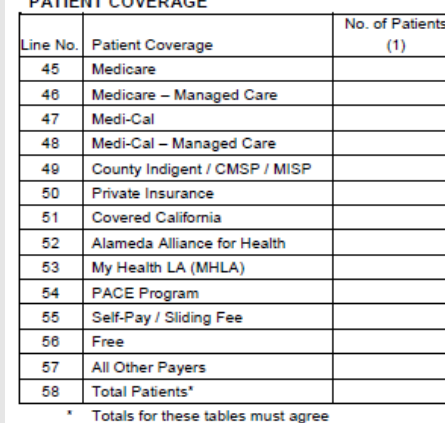

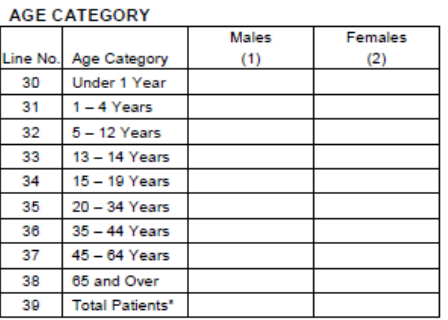

#### **FPISODIC PROGRAMS**

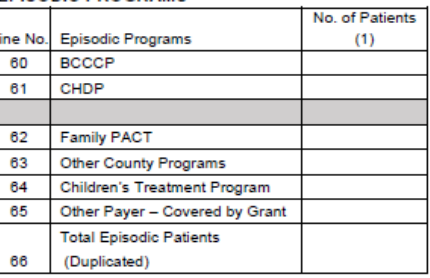

#### CHILD HEALTH AND DISABILITY PREVENTION (CHDP)

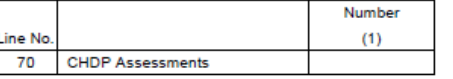

### "Report Page 4" ◦ ENCOUNTERS BY PRINCIPAL DIAGNOSIS

#### **ENCOUNTERS BY PRINCIPAL DIAGNOSIS Report Page 4**

Report the diagnosis (or symptom, condition, problem, or complaint) as the main reason for the encounter. Do not report the secondary diagnosis(es). There should be only one principal diagnosis for each encounter.

#### ENCOUNTERS BY PRINCIPAL DIAGNOSIS (do not input any commas)

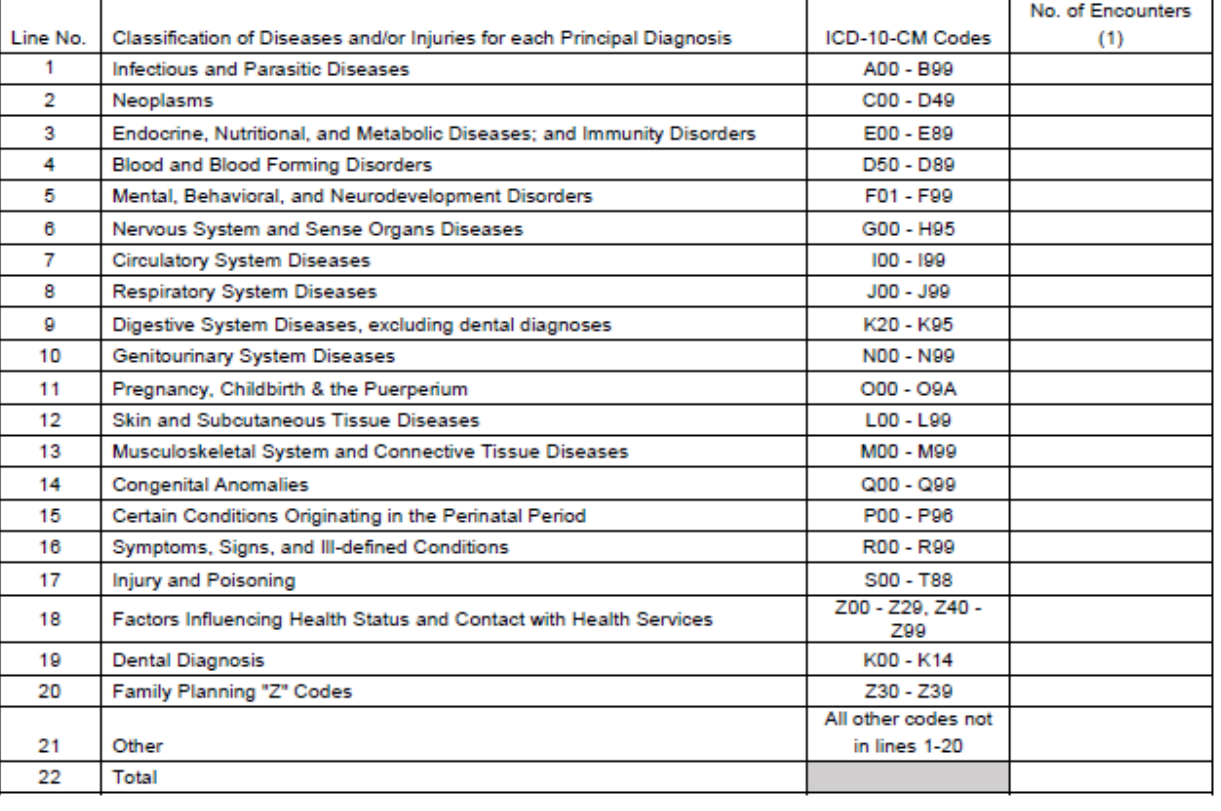

### "Report Page 5" ◦ ENCOUNTERS BY PRINCIPAL SERVICE

#### **ENCOUNTERS BY PRINCIPAL SERVICE**

#### **Report Page 5**

Classify each encounter by the principal CPT code that was reported on the billing document for this encounter. Do not report secondary procedures. There should be one and only one procedure code reported for each encounter

#### ENCOUNTERS BY PRINCIPAL SERVICE (do not input any commas)

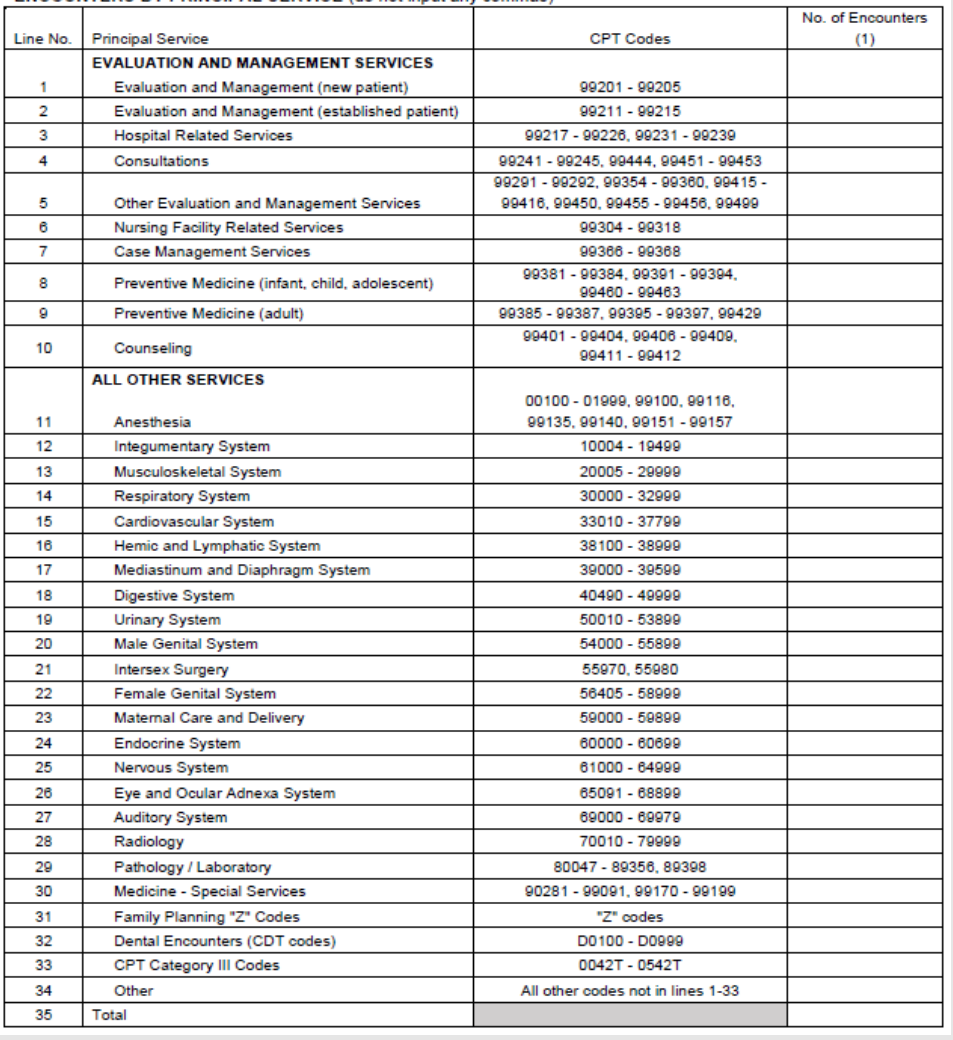

### "Report Page 5" ◦ SELECTED PROCEDURE **CODES**

#### **SELECTED PROCEDURES**

#### Report Page 5 (continued)

Report the number of procedures for each code (or range of codes) regardless of whether it is the principal or secondary procedure code.

#### SELECTED PROCEDURE CODES (do not input any commas)

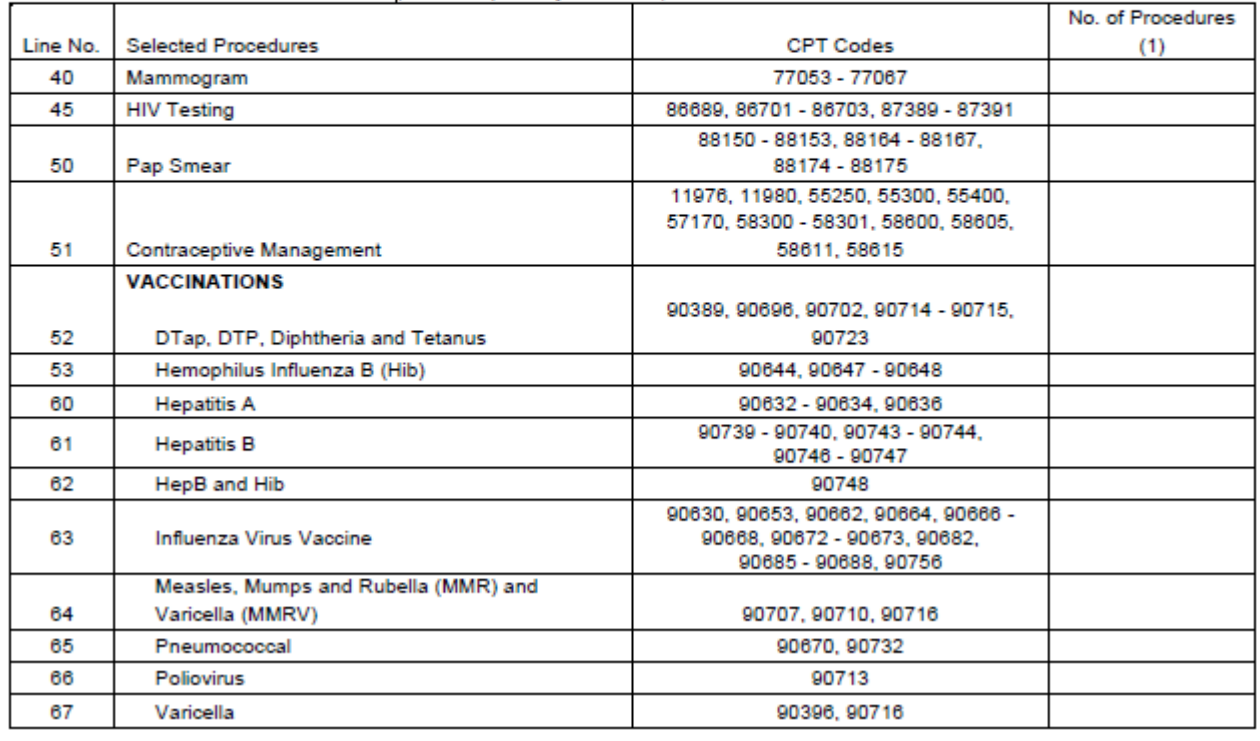

◦ Report Page 6: REVENUE AND UTILIZATION BY PAYMENT SOURCE

◦ Report Page 7: INCOME STATEMENT

# SUMMARY OF RELEVANT OSHPD REPORTS

And how to prepare data outside of Relevant

### Relevant Approach to OSHPD

- Data will come from the REPORTS section of Relevant
- Some reports based on the "Analytics" database (which is based on Importers) and others based on the "Staging" database (which is based on Transformers)
- If your health center has slightly different names for certain Transformers, you may need to tweak the code in a report based on the "Staging" database

### List of Relevant Report Names

Reports in the Analytics Database

- Encounters by Provider / Contacts by Staff (OSHPD 2019)
- Selected Procedures (OSHPD 2019)
- Patient Demographics (OSHPD 2019)

*The same reports are used for eCW and NextGen*

### List of Relevant Report Names

### Reports in the Staging Database

- Patient Coverage and Episodic Programs (OSHPD 2019)
- Encounters by Principal Diagnosis and Service (OSHPD 2019)

*Different report versions for eCW and NextGen*

# Master Copies of Reports are on the RCHC Aggregate Instance of Relevant

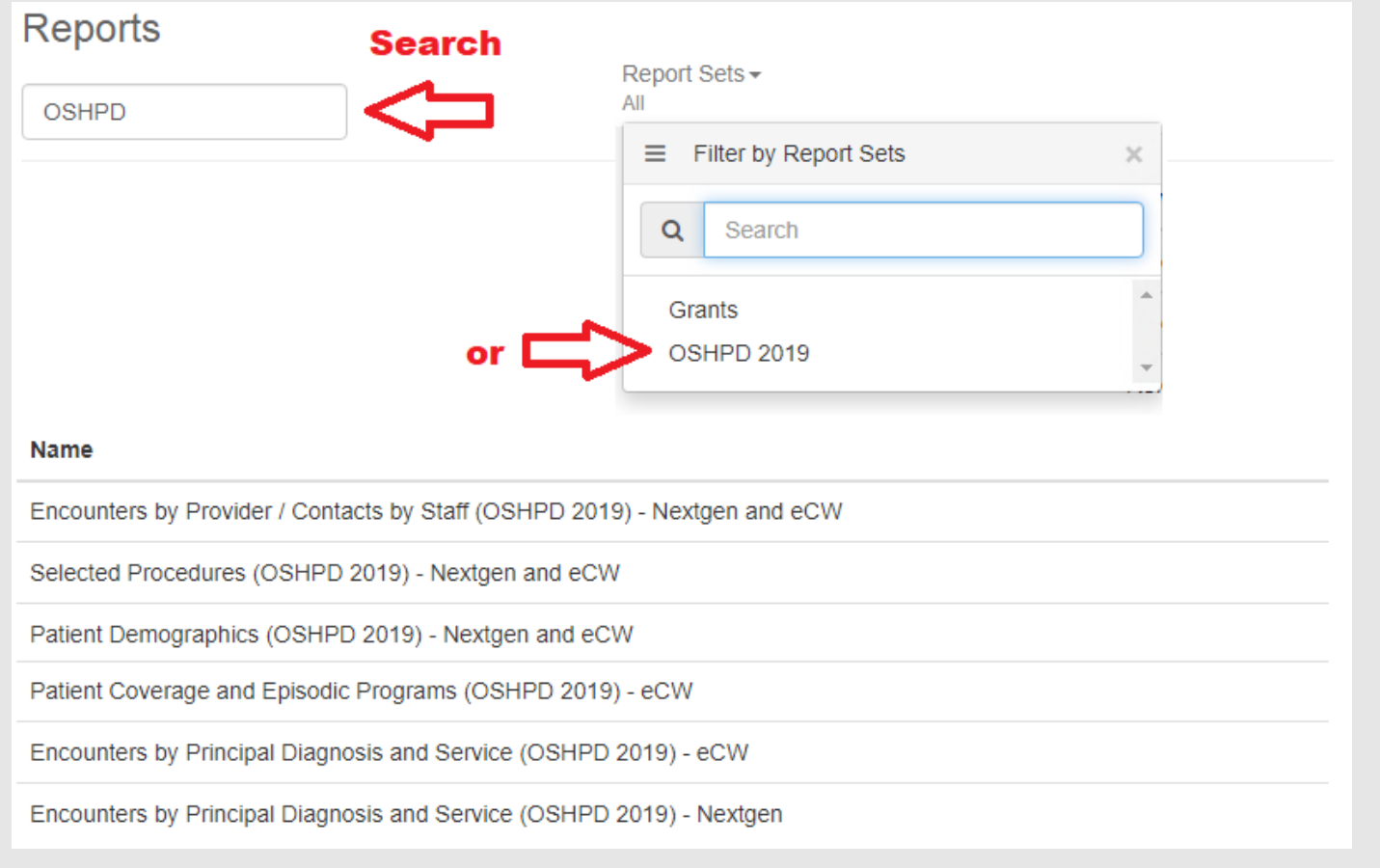

- Copy the report name and SQL to your own instance of Relevant. Suggestion: keep a copy of the original code in your files in case you have to tweak the report and something goes wrong.
- To see the SQL, click on the report name in the RCHC aggregate instance, then click on the small "i" next to the report name

Reports: Encounters by Provider / Contacts by Staff (OSHPD 2019) - Nextgen and eCW  $\circ$ 

◦ Also, set-up the parameters once copied to your own instance

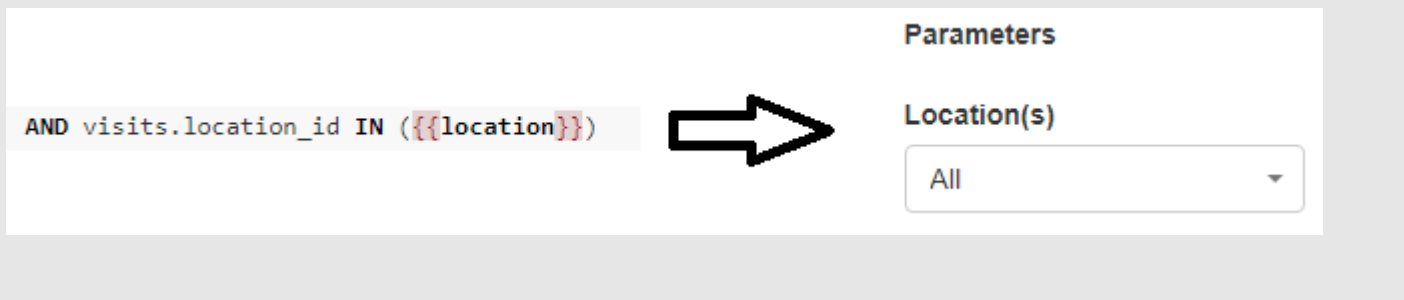

- It is recommended that you make a separate "master" list of providers and insurance names and how they map to their respective OSHPD categories
- This allows you to independently verify that Relevant is picking up and organizing these lists into the correct categories
- Furthermore, this documentation can be used next year (consistency is important)

- Also, add the UDS categories to the list and see if there is consistency for each provider and insurance
- Make sure that you get confirmation of the categories from an expert at your heath center (e.g., a human resources person or manager for staff; a finance or billing person for insurance)
- If you do not use the "dummy code" method of mapping explained later in this presentation, you will need these lists for the importing or CASE WHEN methods

# OSHPD Categories Different than UDS

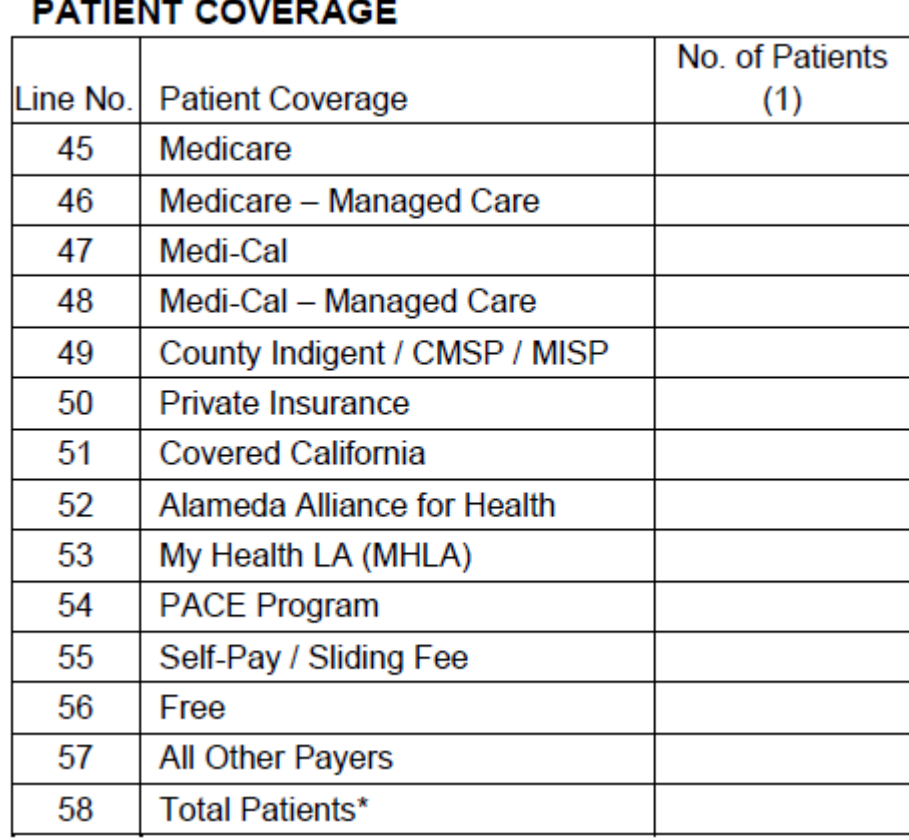

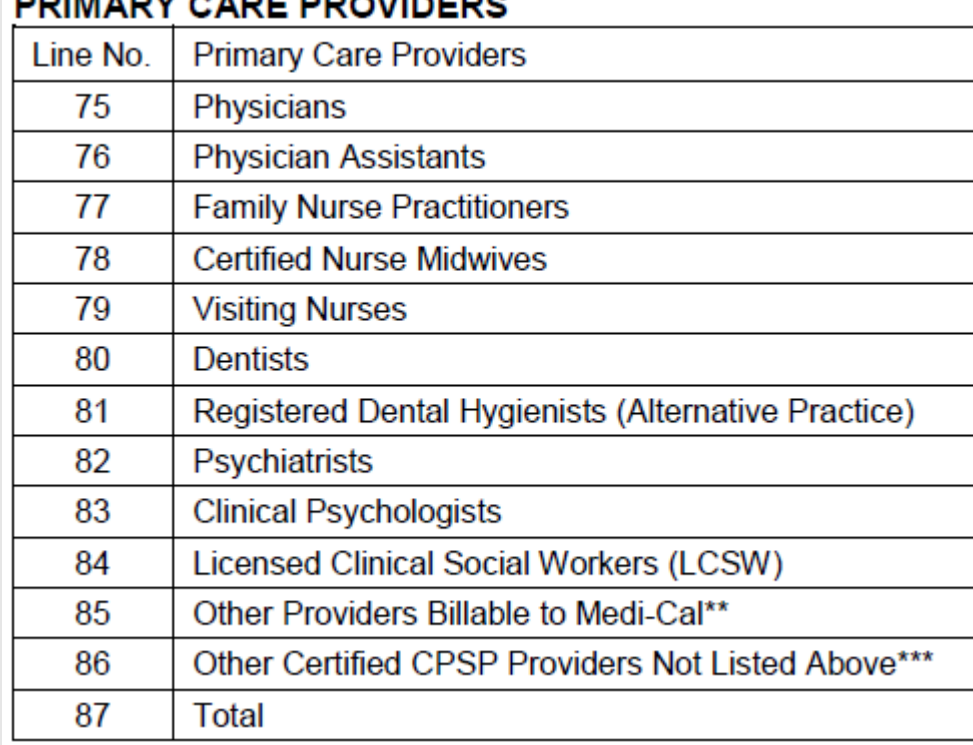

- Furthermore, if your health center has multiple sites, you may have to group the locations into the licensed clinics that appear in the online OSHPD reporting tool
- Make a Master List of these sites and organize them by licensed clinic.
- Ensure that this list is approved by a contract specialist at your health center (i.e., someone who knows about the licenses… the groupings may not be as obvious as you think)
- The "Location(s)" parameter allows you to run the report for a single or group of locations, depending on how those appear in your EHR

# Definition of an OSHPD Encounter

- 1. Is a visit in Relevant (i.e., present on the Importer "Visits")
- 2. Is part of the UDS Universe (i.e., uds\_universe = TRUE on the Importer "Visits")
- 3. Has a Claim associated with it (i.e., present on the Importer "Claims")
- 4. The provider on the visit is one mapped to the OSHPD Provider Categories (Report Page 2, lines 75 to 86)

# Encounter Agreement

There must be agreement in the number of encounters among a number of tables

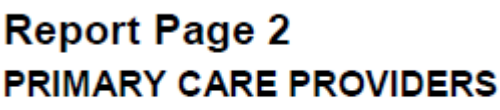

87 Total **Report Page 4 ENCOUNTERS BY PRINCIPAL DIAGNOSIS** 

22 **Total** 

 $\blacktriangleleft$ 

**Report Page 5 ENCOUNTERS BY PRINCIPAL SERVICE** 

35 Total **Report Page 6 REVENUE AND UTILIZATION BY PAYMENT SOURCE** 

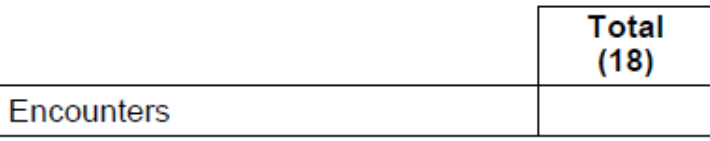

# SETTING UP THE RELEVANT REPORTS

Steps you can take yourself or with your Relevant contact

### Relevant Instructions Sent by E-Mail Today From **Colleen**

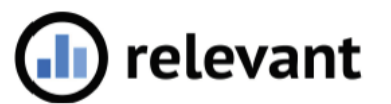

#### OSHPD 2019 - Relevant Instructions

Relevant has created a number of custom reports to assist with OSHPD 2019 reporting. Many thanks to Brian Fogarty and to Communicare in general for allowing us to test these on their app and for providing very helpful feedback.

#### Staging / Relevant databases

We used the Relevant database as much as possible in order to leverage data that has already been mapped and to create reports that will work at RCHC member health centers using Nextgen or eCW. However, some reports contain data points that are not already in the Relevant database or are mapped differently, so we had to write some of the reports in Staging. We used Transformer tables wherever possible, but please note that you may have to tweak the names of some of the tables for the reports that rely on Staging - please email us at support@relevant.healthcare if you have any questions or would like our assistance.

All reports have Location filters so you can view them based on the location of visits/patients in question.

#### Definition of an OSHPD Encounter / Matching counts

Because it is important to have a consistent count across tables, we took care to make sure the definition of an encounter is the same in all reports. The default approach is that an OSHPD encounter is one that:

- Is a Visit in Relevant it shows up in the Visits importer
- Has a claim associated with the visit it shows up in the Claims importer
- Is a UDS visit "uds universe" is TRUE on the Visits importer
- The provider matches one of the OSHPD Provider Categories (line 75-86)

Make sure that the total encounters match exactly on the following reports:

- Encounters by Provider / Contacts by Staff (OSHPD 2019): just encounters, not contacts
- Encounters by Principal Diagnosis and Service

### 1. Importer: Staff Member Types

◦ This existing importer does not display any patient data, but is used to organize types of staff using codes

◦ Copy additional code in the Relevant instructions to the Importer

```
-- Added for OSHPD
         (79, 'visiting nurses', 'Visiting Nurses', 'medical'),
         (81, 'registered dental hygienists alt practice', 'Registered Dental
Hygienists (Alternative Practice)', 'dental'),
         (86, 'other certified cpsp providers', 'Other Certified CPSP
Providers', 'other professional services'),
         (90, 'registered dental hygienists not alt practice', 'Registered
Dental Hygienists (Not Alternative Practice)', 'dental'),
         (91, 'registered dental assistants', 'Registered Dental Assistants',
'dental'),(92, 'dental assistants not licensed', 'Dental Assistants - Not
Licensed', 'dental'),
         (93, 'marriage and family therapists', 'Marriage and Family
Therapists (MFT)', 'mental health'),
         (95, 'licensed vocational nurses', 'Licensed Vocational Nurses',
'medical'),
```
# Mapping Providers and Insurance to OSHPD Categories

- eCW users can use the dummy field or work with their eCW contact to map providers and insurance
- NextGen users will work with Amber (@relevant) to map providers and insurance since they have not traditionally used a dummy field for mapping

### 2. Create new Transformer

- New Transformer name: "relevant\_oshpd\_provider\_mapping"
- The goal of this Transformer is to display an OSHPD line number for the providers, resources and staff who you want mapped in Report Page 2
- For eCW health centers, use the standard dummy fields (see next slides), import a custom list, or use CASE WHEN statements
- For NextGen health centers, this will involve importing a custom list (or using CASE WHEN statements)

# 2. Create new Transformer (continued)

◦ Standard: eCW Health Centers use "dummy" fields to store the OSHPD line numbers

◦ The standard manner for Providers is to use the Social Security Number field in the Provider record as a "dummy" field

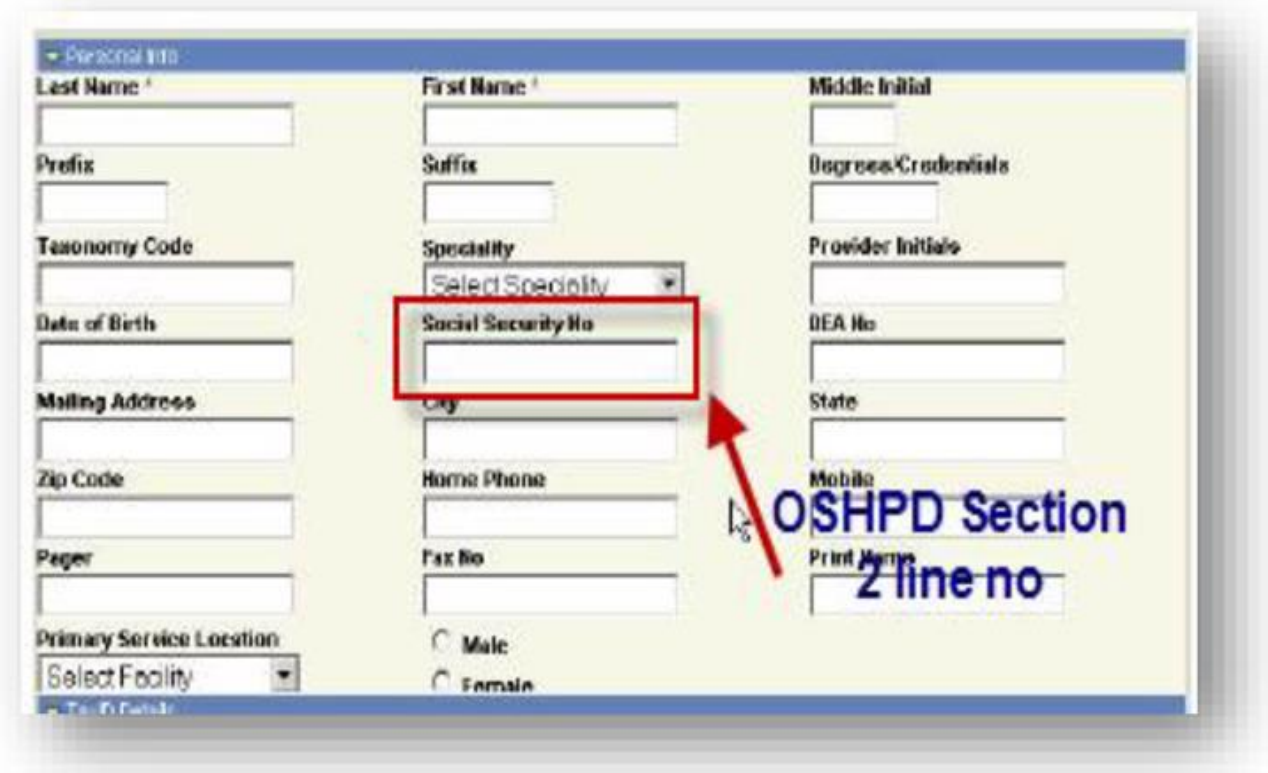

# 2. Create new Transformer (continued)

◦ Staff also mapped using the Social Security Number (eCW)

◦ Resources are mapped using the Resource Code (eCW)

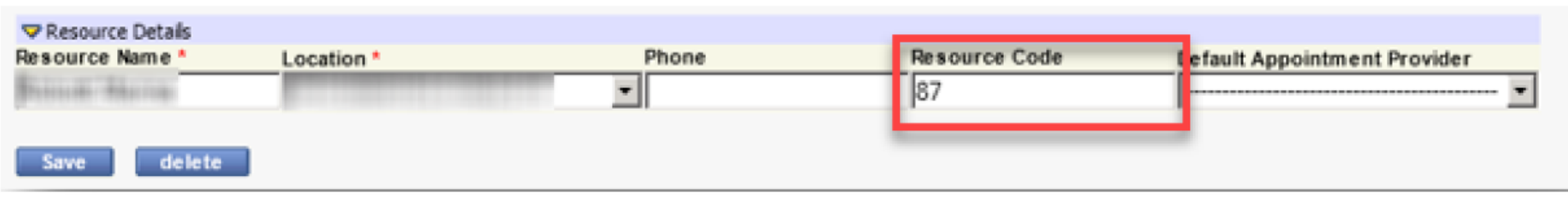

◦ Note: check the Provider codes that may already exist in the dummy fields. NOTE that all of the line numbers changed in 2018

# Note on Insurance (eCW)

- Standard: eCW Health Centers use "dummy" fields to store the OSHPD line number for the Insurance
- The standard manner is to use the Managed Care Plan ID for the column number of Report Page 6
- There is not a separate Transformer for insurance

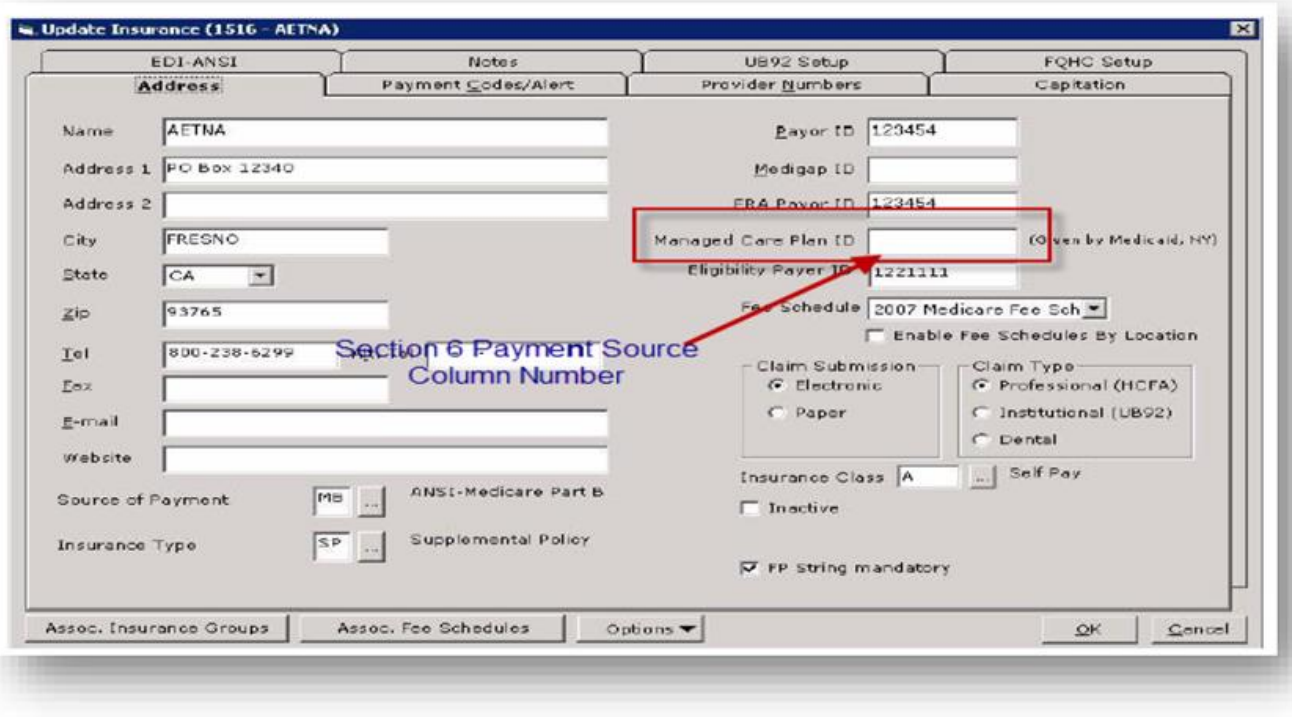

### Insurance Line Numbers

### From Report Page 6

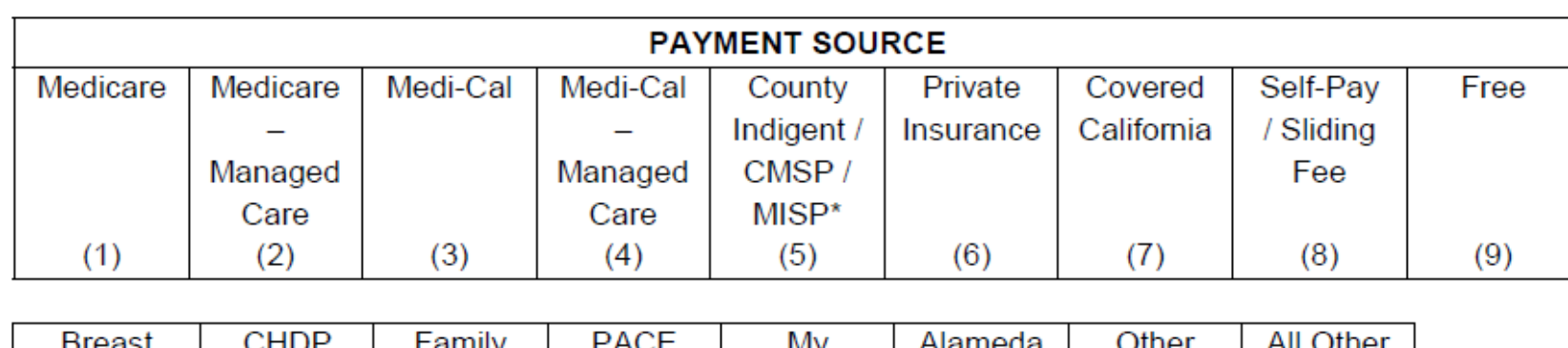

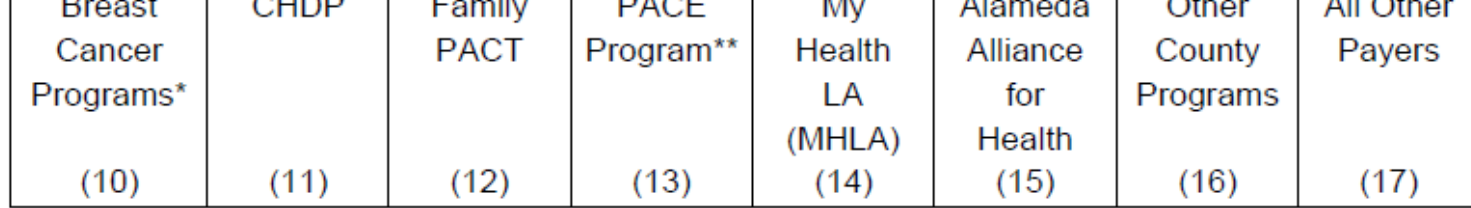

 $('01', 'Medicare'),$ ('02', 'Medicare - Managed Care'),  $('03', 'Medi-Cal'),$ ('04', 'Medi-Cal - Managed Care'), ('05', 'County Indigent/CMSP/MISP'),  $('06', 'Private'),$ ('07', 'Covered California'), ('08', 'Self-Pay/Sliding Fee'),  $('09', 'Free'),$ ('10', 'Breast Cancer Programs<sup>\*'</sup>),  $('11', 'CHDP'),$  $('12', 'Family PACT'),$ ('13', 'PACE Program'), ('14', 'My Health LA (MHLA)'), ('15', 'Alameda Alliance for Health'), ('16', 'Other County Programs'), ('17', 'All Other Payers');

### 3. Modify Transformer "relevant\_providers"

◦ eCW Health Centers

- Add the column "staff\_member\_type\_id" by copying the code in the instructions
- Add the column "staff\_member\_id" by copying the code in the instructionsRun the Transformer to make sure it works

### 4. Modify Importer "Providers"

◦ eCW Health Centers

- Add the column "staff\_member\_type\_id" from the Transformer to the Importer
- Add the column "staff\_member\_id" from the Transformer to the Importer
- Run the Importer to make sure it works

### 5. Enable the Importer "Staff Members"

◦ eCW and NextGen

- Enable the Importer and copy the code in the instructions
- Run the Importer to make sure it works

### 6. Enable the Importer "Staff Member FTE Segments"

- eCW and NextGen
- Enable the Importer and copy the code in the instructions
- Run the Importer to make sure it works

◦ By default, the code will not automatically display FTE segments. You will have to import them (work with your Relevant contact)

# Next Steps

- Look through the Relevant OSHPD instructions and decide to make the changes yourself or work with your Relevant contact to complete the set-up
- Decide how to map your providers and insurance (i.e., dummy codes, importing a list, CASE WHEN statements)
- Consider a validation process for the data, either by comparing (where possible) to the UDS, running BridgeIT reports or using other sources
- The reports in the RCHC Aggregate database should be published very soon

# Questions?